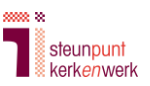

# **Handleiding portal SKW voor kerkelijke gegevens**

# **Inhoud**

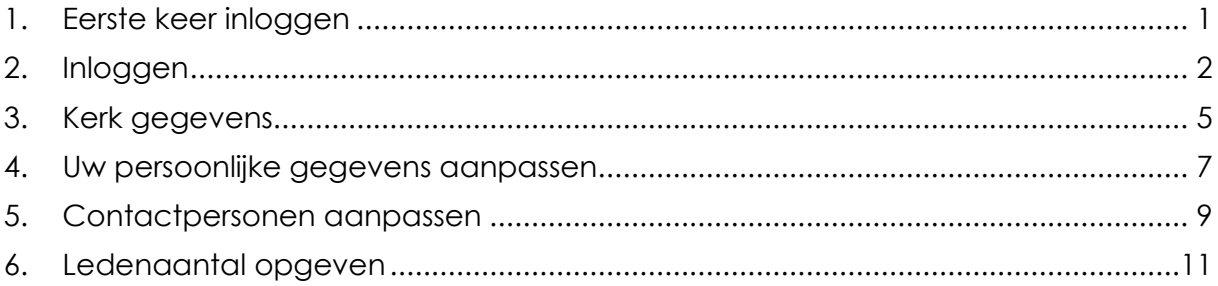

## <span id="page-0-0"></span>**1. Eerste keer inloggen**

U ontvangt een uitnodiging op het scriba-mailadres dat bij ons bekend is. Klik op de link in die uitnodigingsmail, of typ in uw internetbrowser het adres: [portal.steunpuntkerkenwerk.nl.](https://portal.steunpuntkerkenwerk.nl/)

Bent u niet de scriba maar heeft u wel toegang tot de portal voor uw kerk? Ga dan naar [portal.steunpuntkerkenwerk.nl.](https://portal.steunpuntkerkenwerk.nl/)

U komt in het volgende scherm:

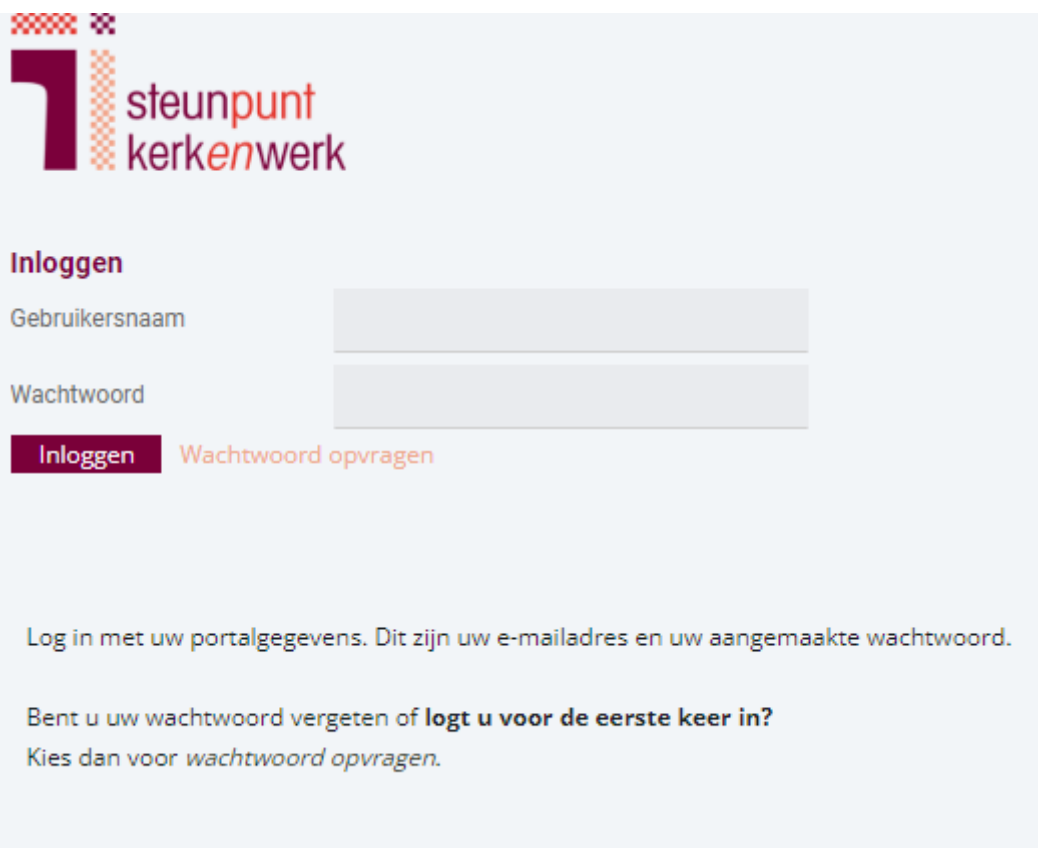

Klik op 'wachtwoord opvragen'. U komt in het volgende scherm:

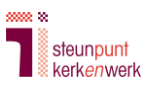

Aanvragen

### **AANVRAGEN OF VERGETEN WACHTWOORD**

### Heeft u nog geen inloggegevens?

Vul bij gebruikersnaam uw e-mailadres in en u ontvangt binnen enkele minuten de inloggegevens in uw inbox.

Vul de gebruikersnaam in. Er wordt dan een bericht gestuurd naar het e-mailadres dat bij de gebruiker is vastgelegd om een nieuw wachtwoord in te stellen.

Gebruikersnaam

Vul het portal-mailadres in dat bij ons bekend is (meestal het adres van de scriba). Klik op 'aanvragen', het volgende bericht verschijnt dan in beeld.

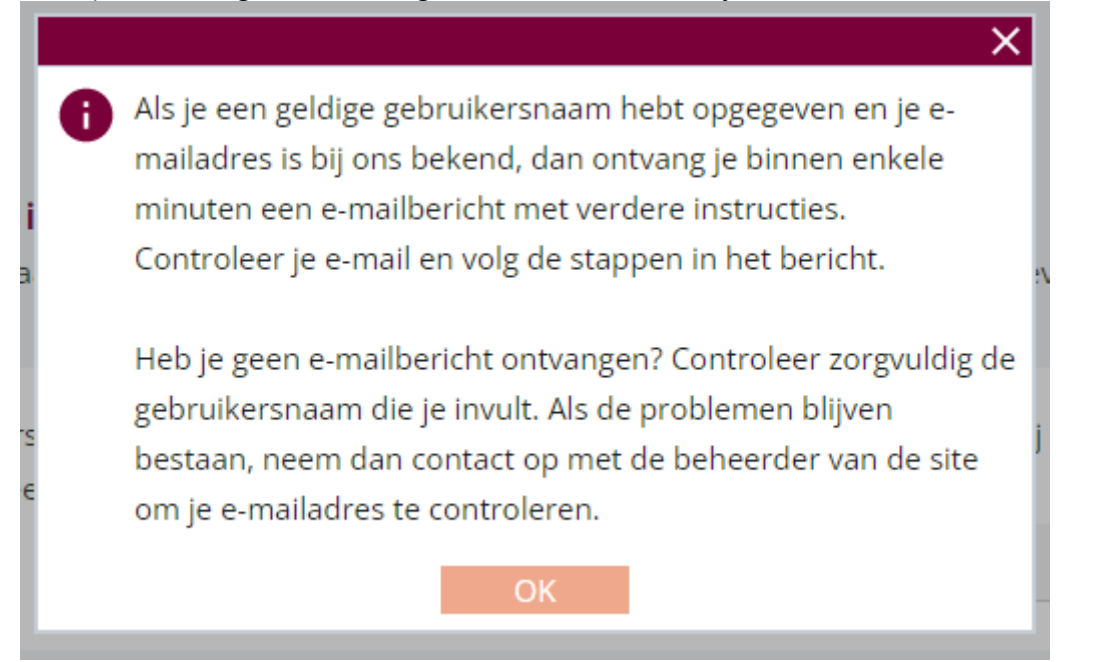

U ontvangt in uw mailbox een bericht waarmee u een wachtwoord kunt instellen. U kunt vervolgens inloggen met het bekende mailadres en het zojuist gekozen wachtwoord.

### **2. Inloggen**

<span id="page-1-0"></span>Ga naar [portal.steunpuntkerkenwerk.nl](https://portal.steunpuntkerkenwerk.nl/) en vul uw gebruikersnaam en wachtwoord in. Nog niet eerder ingelogd? Kijk dan bij [paragraaf 1.](#page-0-0)

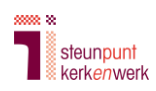

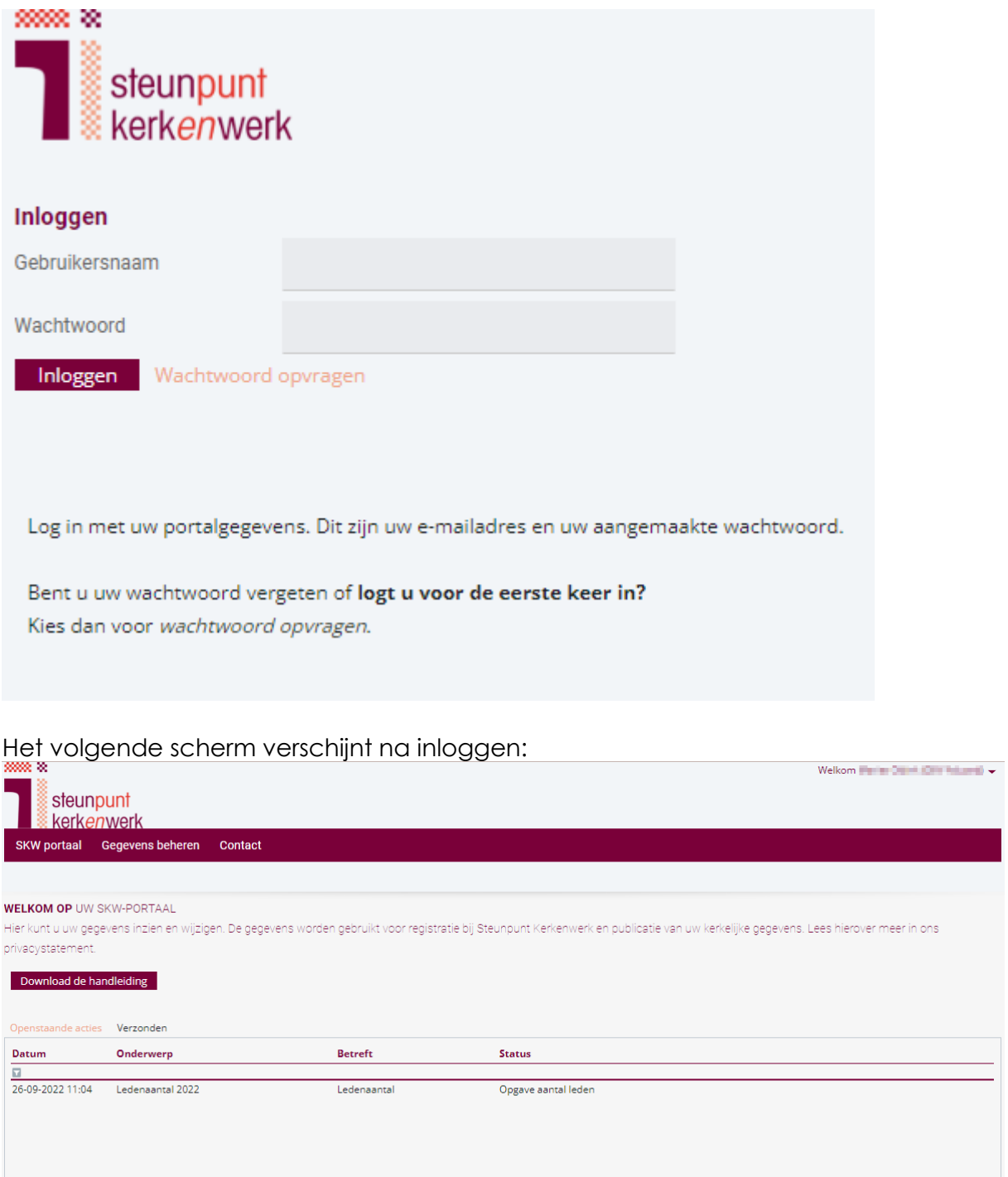

Klik in de menubalk op 'Gegevens beheren'. U ziet dan een hoofdscherm met onder 'Gegevens beheren' drie keuzes: 'Persoonlijke gegevens' en 'Contactgegevens' en onder deze twee keuzes vindt u het scherm: 'Kerk gegevens'.

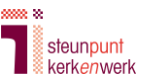

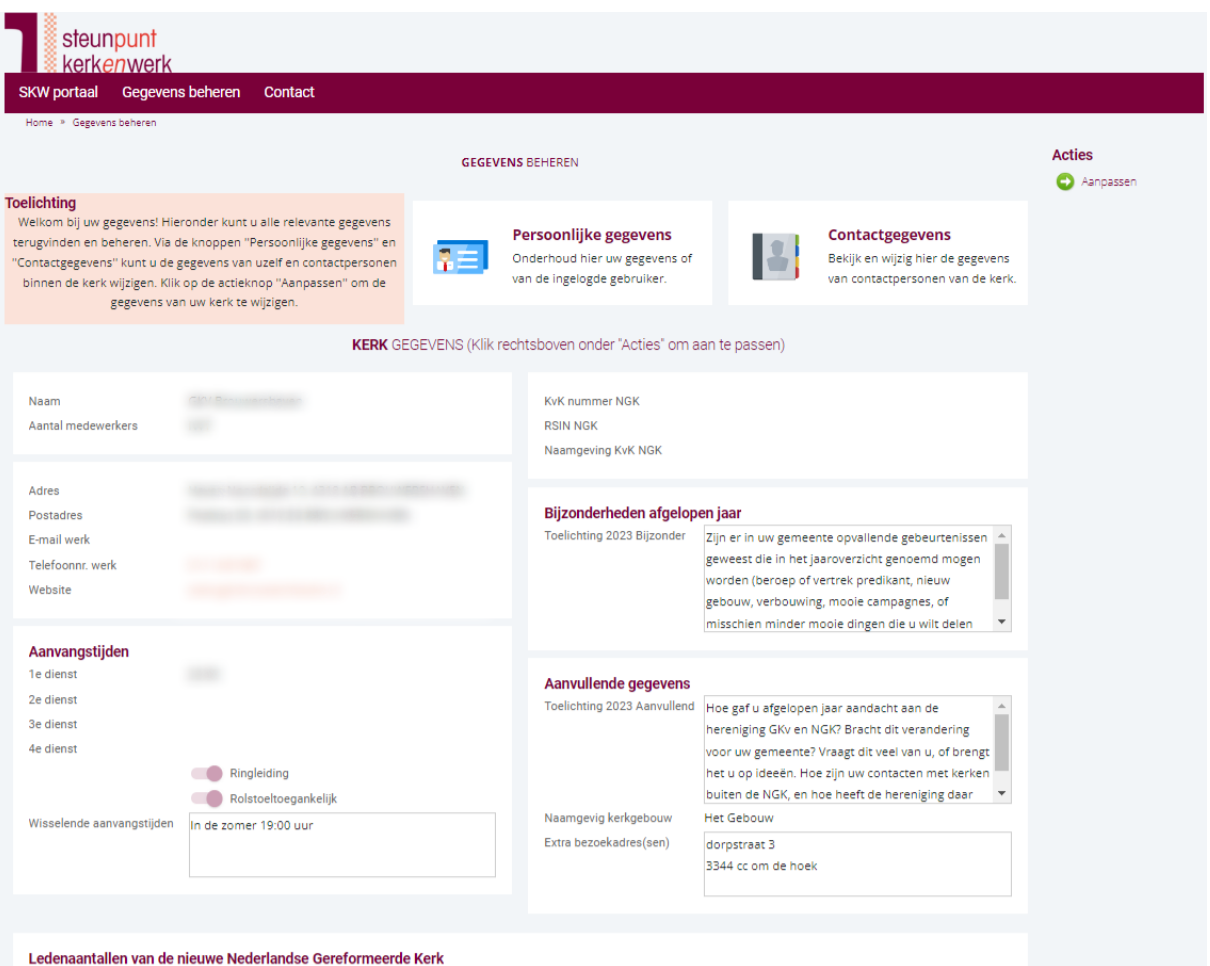

In dit hoofdscherm vult u bij 'Kerk gegevens' de gegevens aan van de kerk. Bij 'Persoonlijke gegevens' past u gegevens over de scriba aan. Bij 'Contactgegevens' past u gegevens aan van de andere contactpersonen van de kerk.

SKW beheert gegevens van de volgende contactpersonen: penningmeester, preekvoorziener, diaconie, koster, kerkelijk werker, voorzitter kerkenraad, scriba en Commissie van Beheer.

Gegevens van andere contactpersonen verzamelt SKW niet. U kunt deze op uw eigen website publiceren indien gewenst.

Scriba's kunnen de gegevens van de predikant niet wijzigen. De predikant heeft zelf een account in de SKW portal.

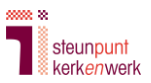

## **3. Kerk gegevens**

<span id="page-4-0"></span>In dit hoofdscherm vindt u dus 'Kerk gegevens'. Dit is het overzichtsscherm met de gegevens van uw kerk.

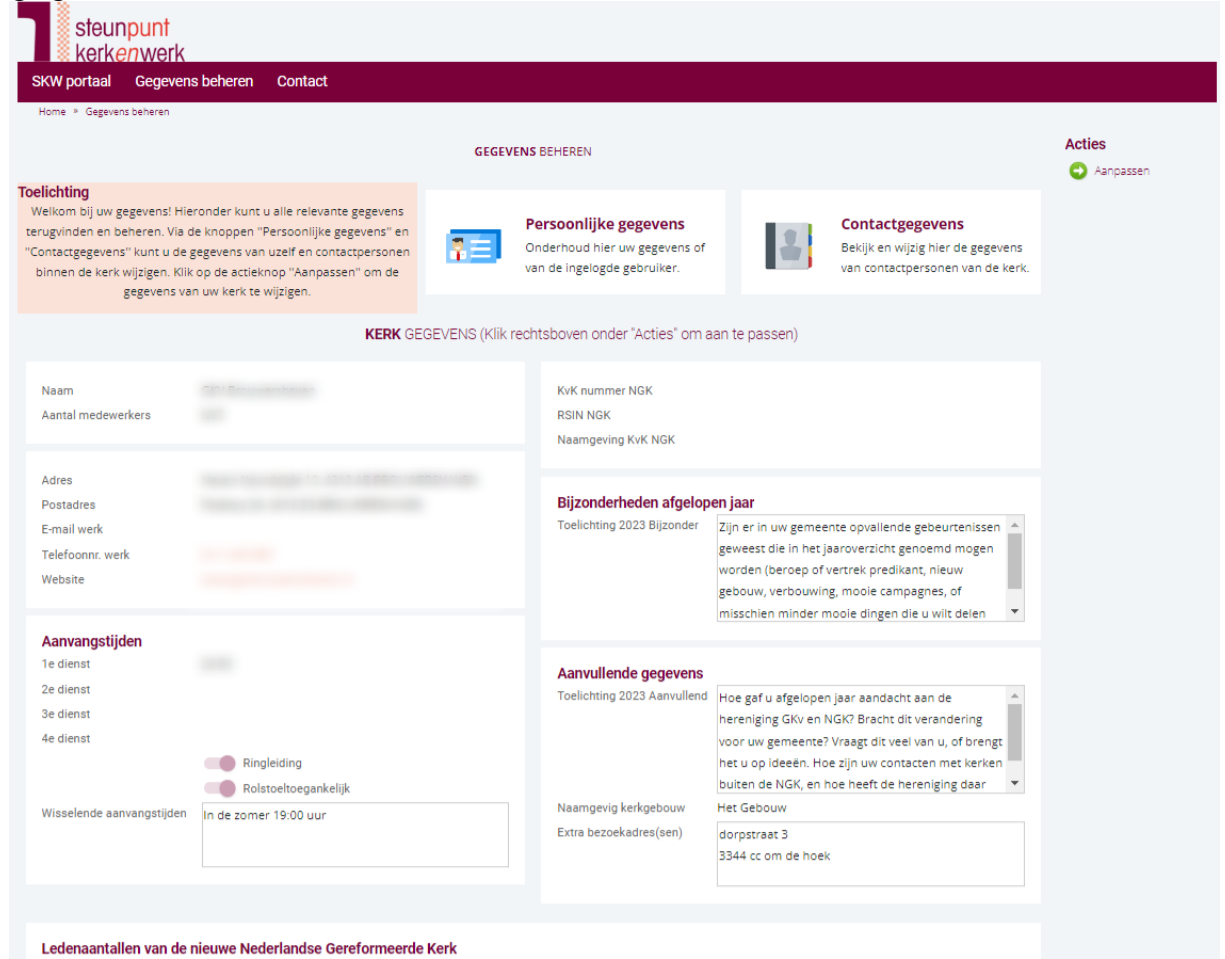

Niet alle gegevens die u hier ziet, kunt u aanpassen. Bijvoorbeeld de naam van uw kerk of het KvK-nummer. Gegevens die u wel kunt wijzigen, ziet u wanneer u rechts bovenin klikt op de knop 'Aanpassen'.

*NB: in de 2<sup>e</sup> helft van 2023 zijn de ledentallen tijdelijk niet zichtbaar i.v.m. overzetten naar de nieuwe NGK codering.*

Dan ziet u het volgende:

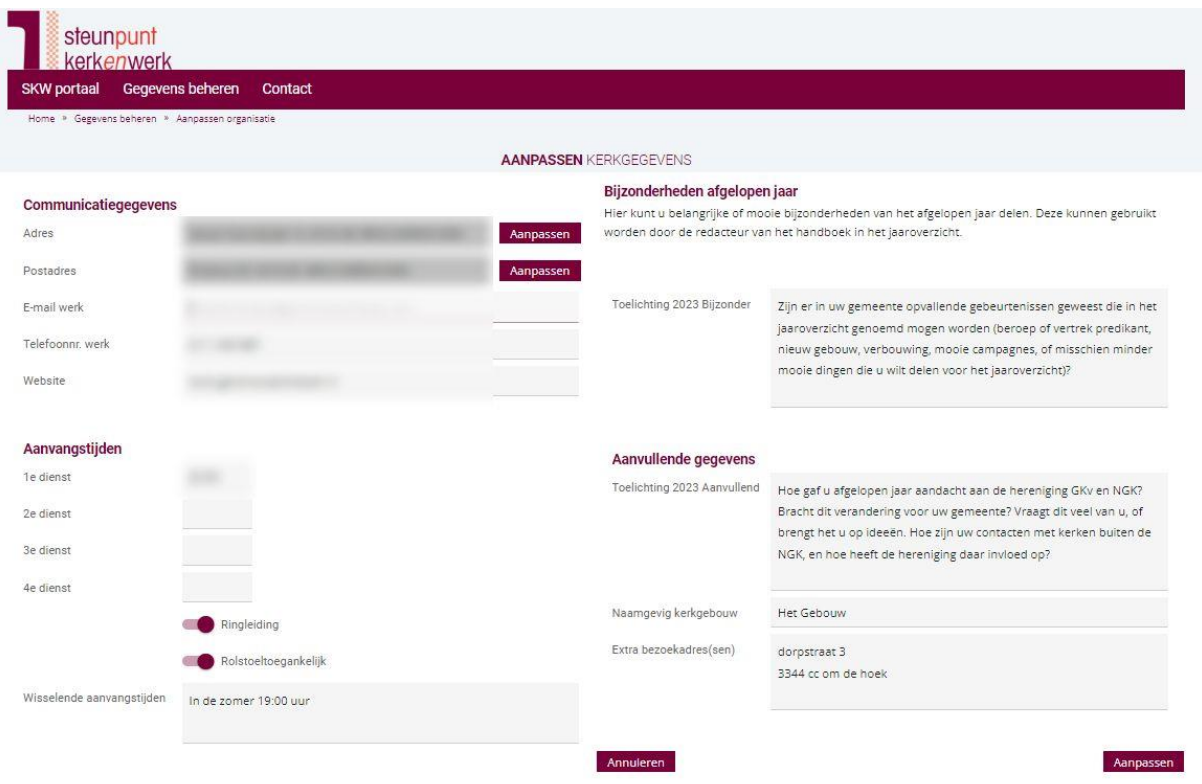

Hier kunt u de aanpasbare gegevens van uw kerk wijzigen en aanvullen.

Bij de tekstvelden bijzonderheden afgelopen jaar en aanvullende gegevens kunt u veel tekst kwijt. Als u blijft doortypen, wordt het veld automatisch groter. Schrijf dus vooral door als u dat wilt!

Heeft u de gewenste gegevens ingevuld, klik dan op 'Aanpassen'. Het kan zijn dat u dan gevraagd wordt om opnieuw uw wachtwoord in te vullen en uw identiteit te verifiëren.

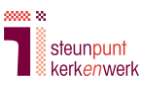

## **4. Uw persoonlijke gegevens aanpassen**

<span id="page-6-0"></span>In het hoofdscherm kiest u voor 'Persoonlijke gegevens'. Zie afbeelding hieronder:

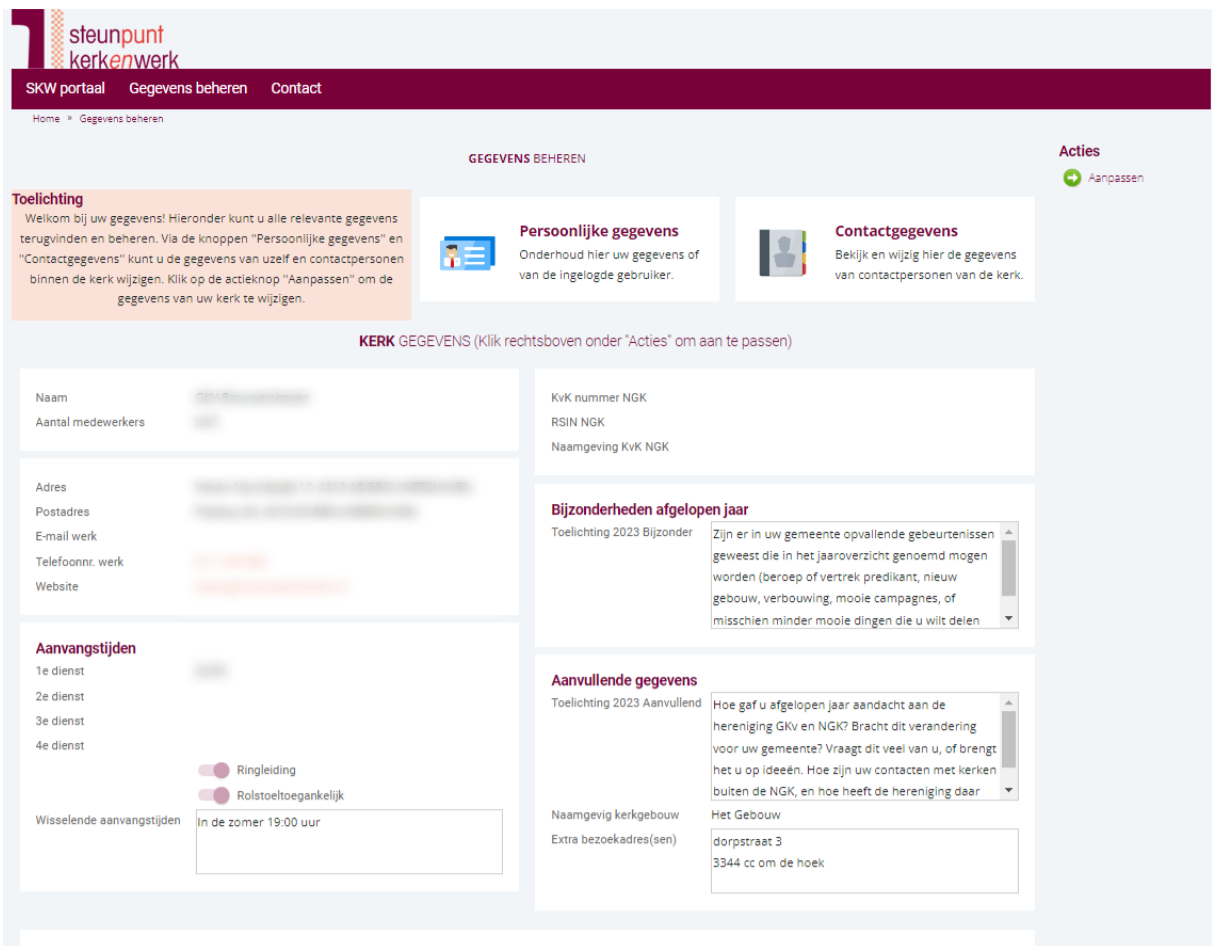

Ledenaantallen van de nieuwe Nederlandse Gereformeerde Kerk

Let op: bent u niet de scriba, maar bijvoorbeeld kerkelijk bureau? Vul dan bij persoonlijke gegevens tóch de gegevens van de scriba in. Het scherm persoonlijke gegevens ziet er als volgt uit:

| <b>PERSOONLIJKE GEGEVENS</b>                                         |                                                                  | <b>Acties</b><br>Aanpassen |
|----------------------------------------------------------------------|------------------------------------------------------------------|----------------------------|
| Persoon<br>Naam<br><b>SALES COMPANY</b><br>Geboortedatum<br>Geslacht | Contactgegevens<br>Afdeling<br>Functie<br>Scriba<br>Werkterrein  |                            |
| Communicatiegegevens<br>Adres                                        | E-mail tbv inloggen<br>E-mail portaltoegang                      |                            |
| Postadres                                                            | Bankrekening t.b.v. publicatie<br>Bankrekening t.b.v. publicatie |                            |

Wilt u iets aanpassen in uw gegevens? Klik dan rechts in beeld op 'Aanpassen'.

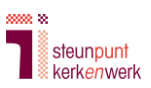

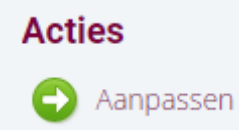

# U komt dan in het volgende scherm:

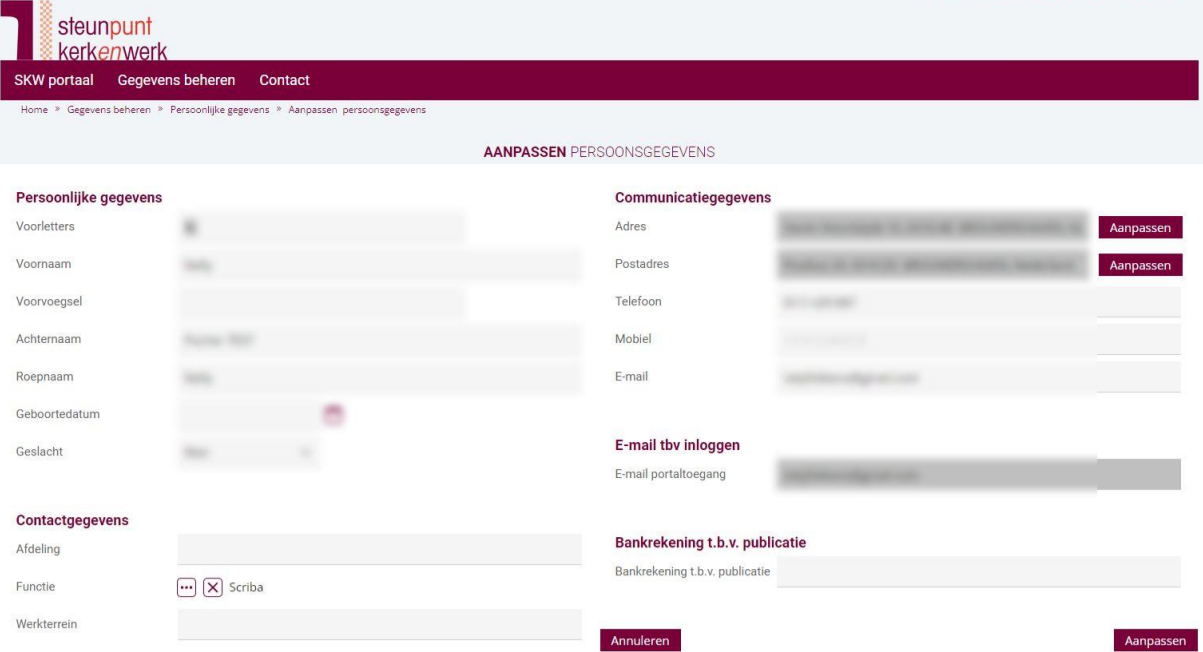

Alleen de velden Voornaam, Achternaam, E-mail en E-mail portaltoegang zijn verplicht. De andere velden zijn optioneel.

Wilt u de namen van contactpersonen niet vermelden? Vul dan bij het veld 'Voornaam' en 'Achternaam' bijvoorbeeld in: Scriba Amersfoort, of Penningmeester Krimpen aan den IJssel (met uiteraard uw eigen plaatsnaam).

Klik op 'Aanpassen' om de gegevens op te slaan. Mogelijk krijgt u het volgende scherm te zien:

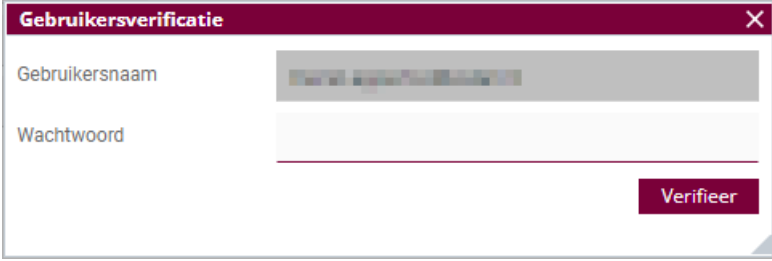

Vul dan opnieuw uw wachtwoord in. Klik vervolgens op 'Verifieer' en nogmaals op 'Aanpassen'.

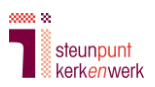

### <span id="page-8-0"></span>**5. Contactpersonen aanpassen**

De scriba wijzigt ook de gegevens van andere contactpersonen indien nodig. Het gaat daarbij om de gegevens van:

- diaconie
- penningmeester
- commissie van beheer
- preekvoorziener
- koster
- kerkelijk werker
- voorzitter kerkenraad

Gegevens van andere contactpersonen verzamelt SKW niet. U kunt deze op uw eigen website publiceren indien gewenst.

In het hoofdscherm kiest u voor 'Contactgegevens'. Zie afbeelding hieronder:

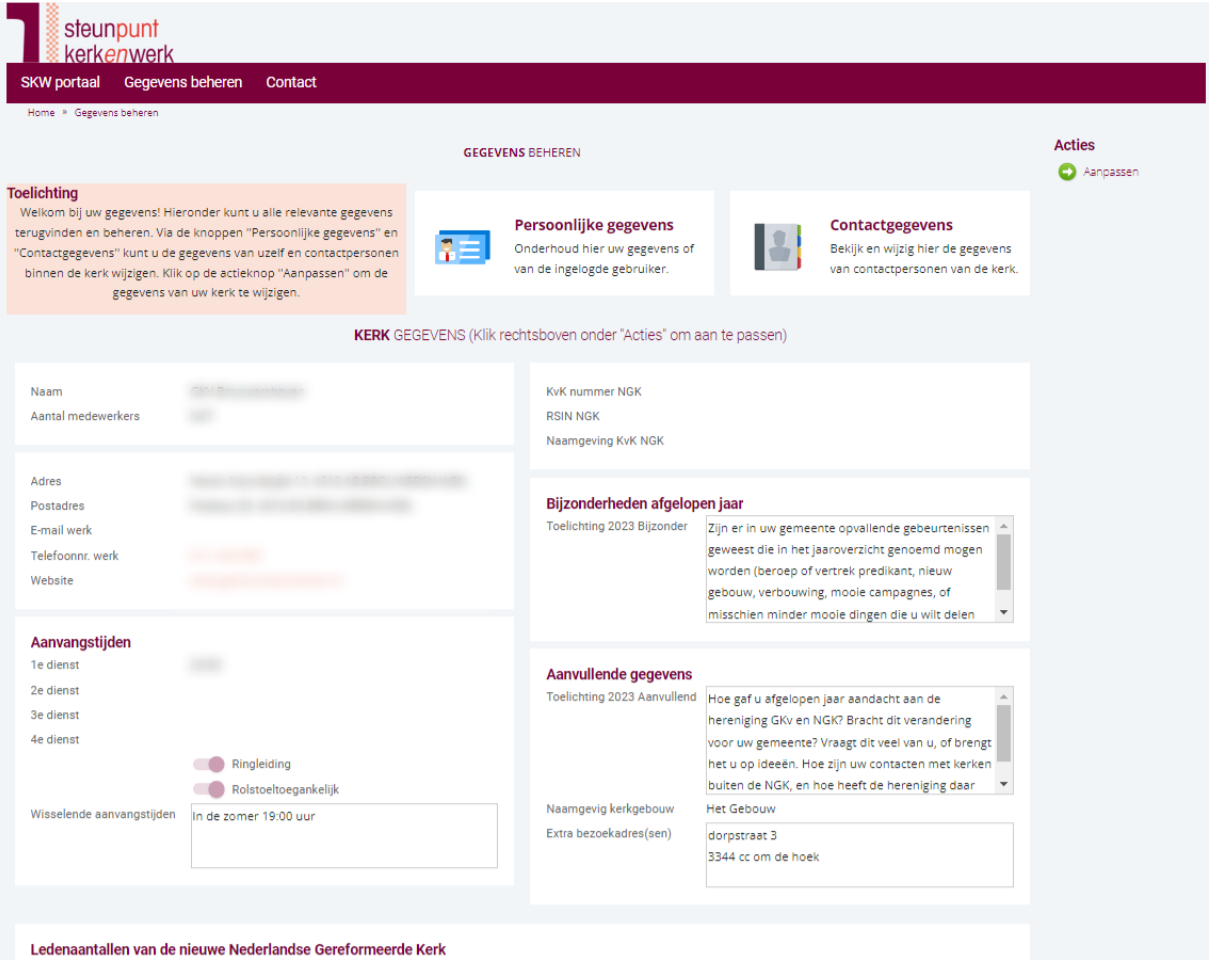

U komt nu in het volgende scherm:

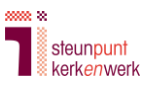

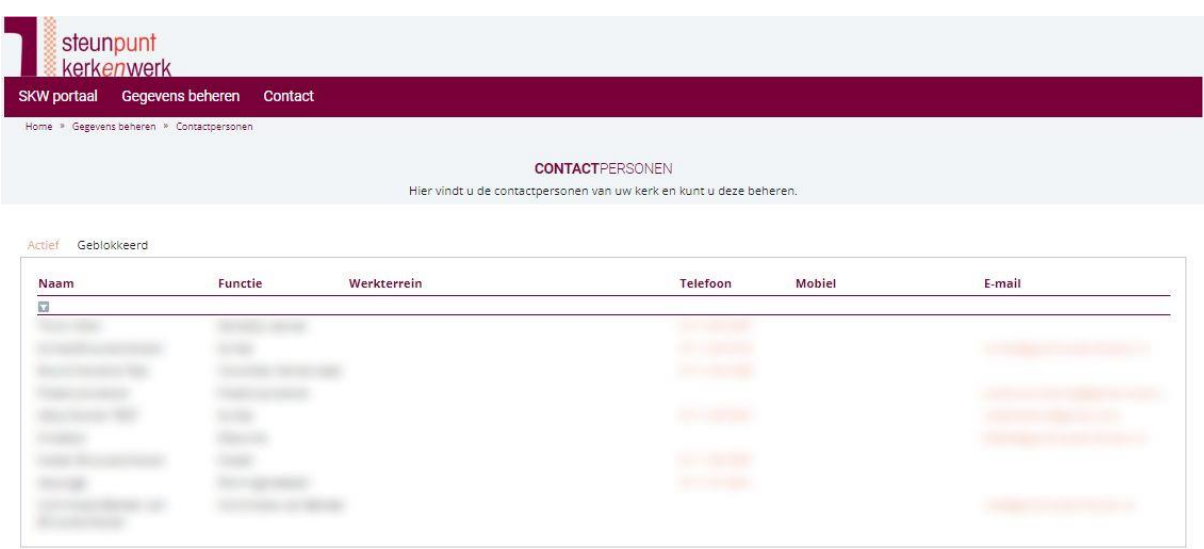

Klik op de contactpersoon van wie u de gegevens wilt wijzigen. U komt in het scherm van deze contactpersoon.

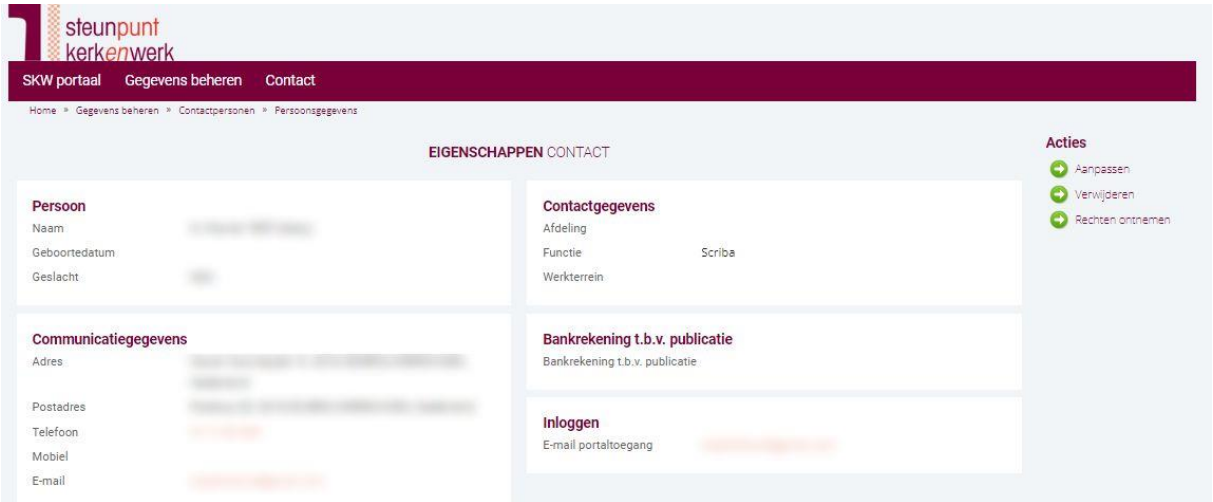

Wilt u iets veranderen in deze gegevens? Klik dan op 'Aanpassen' rechts boven in beeld. U komt daarna in het volgende scherm.

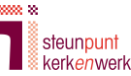

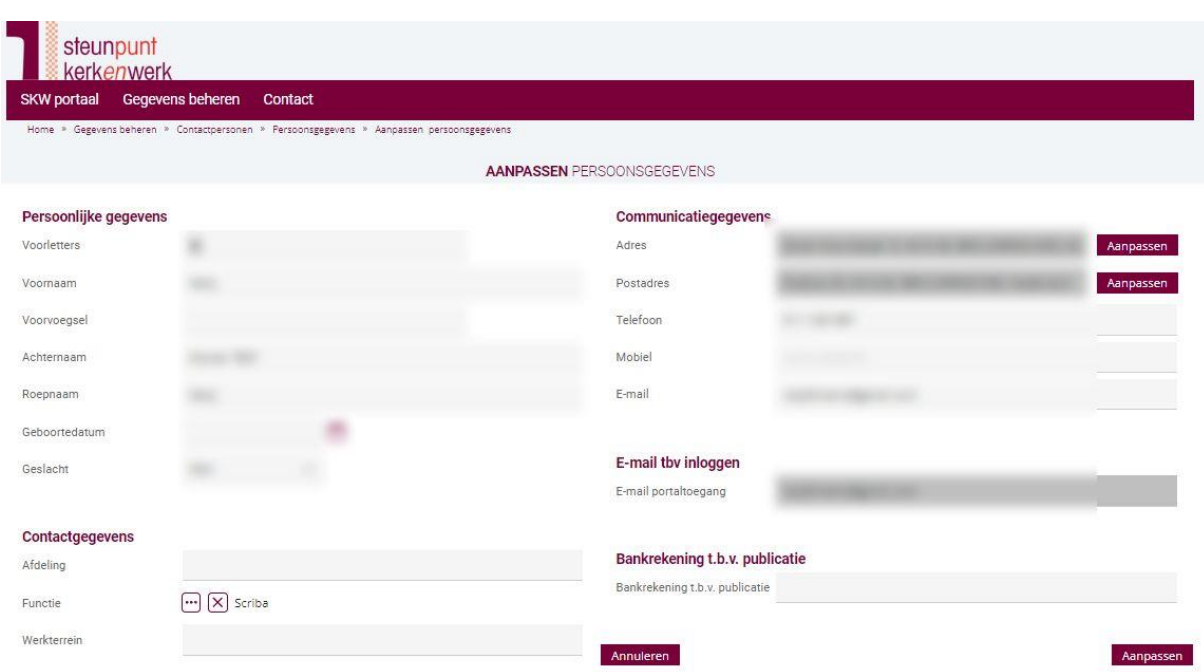

Alleen de velden voornaam, achternaam en e-mail zijn verplicht. De andere velden zijn optioneel.

**Let op:** het veld 'Bankrekening t.b.v. publicatie' is niet bedoeld voor de contactpersonen. U hoeft dit dus niet in te vullen.

Klik op 'Aanpassen' om de gegevens op te slaan. Mogelijk krijgt u het volgende scherm te zien:

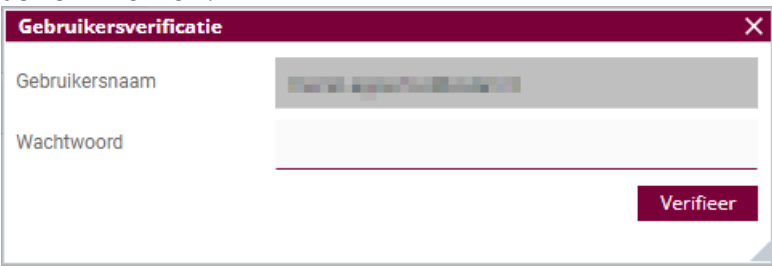

Vul dan opnieuw uw wachtwoord in. Klik vervolgens op 'Verifieer' en nogmaals op 'Aanpassen'.

## <span id="page-10-0"></span>**6. Ledenaantal opgeven**

Zonder uitnodiging van SKW kunt u geen ledenaantal doorgeven. De uitnodiging wordt één keer per jaar verstrekt aan de scriba.

Heeft u een uitnodiging ontvangen om het ledenaantal van uw kerk door te geven? Klik op de link in die uitnodigingsmail, of typ in uw internetbrowser het adres: [portal.steunpuntkerkenwerk.nl.](https://portal.steunpuntkerkenwerk.nl/) Dan ziet u na inloggen het volgende scherm.

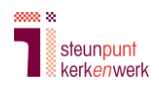

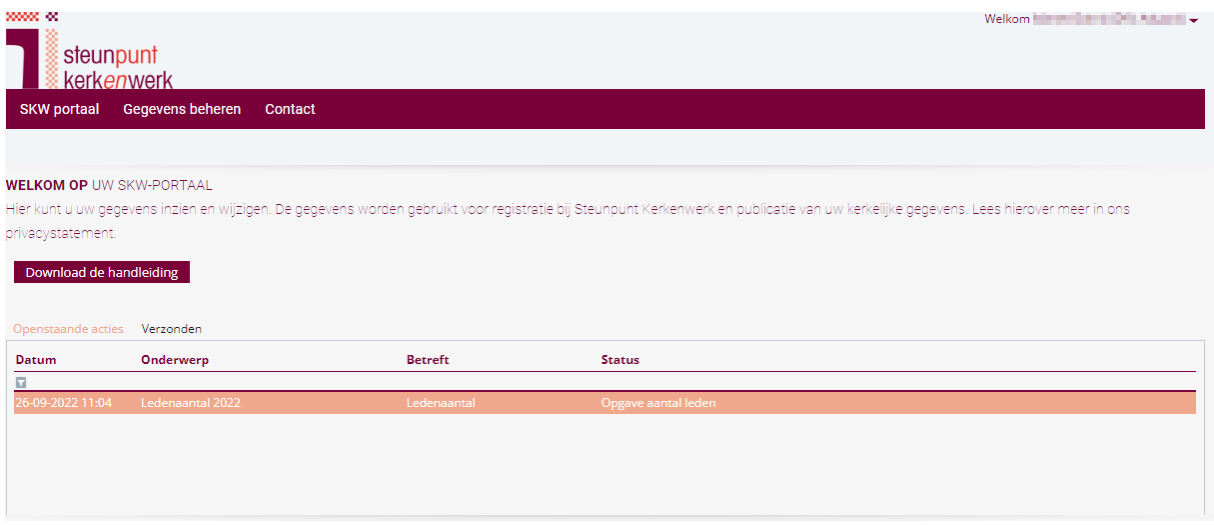

Klik op de regel 'Ledenaantal', dan komt u op de overzichtspagina. De opgave is nu nog leeg.

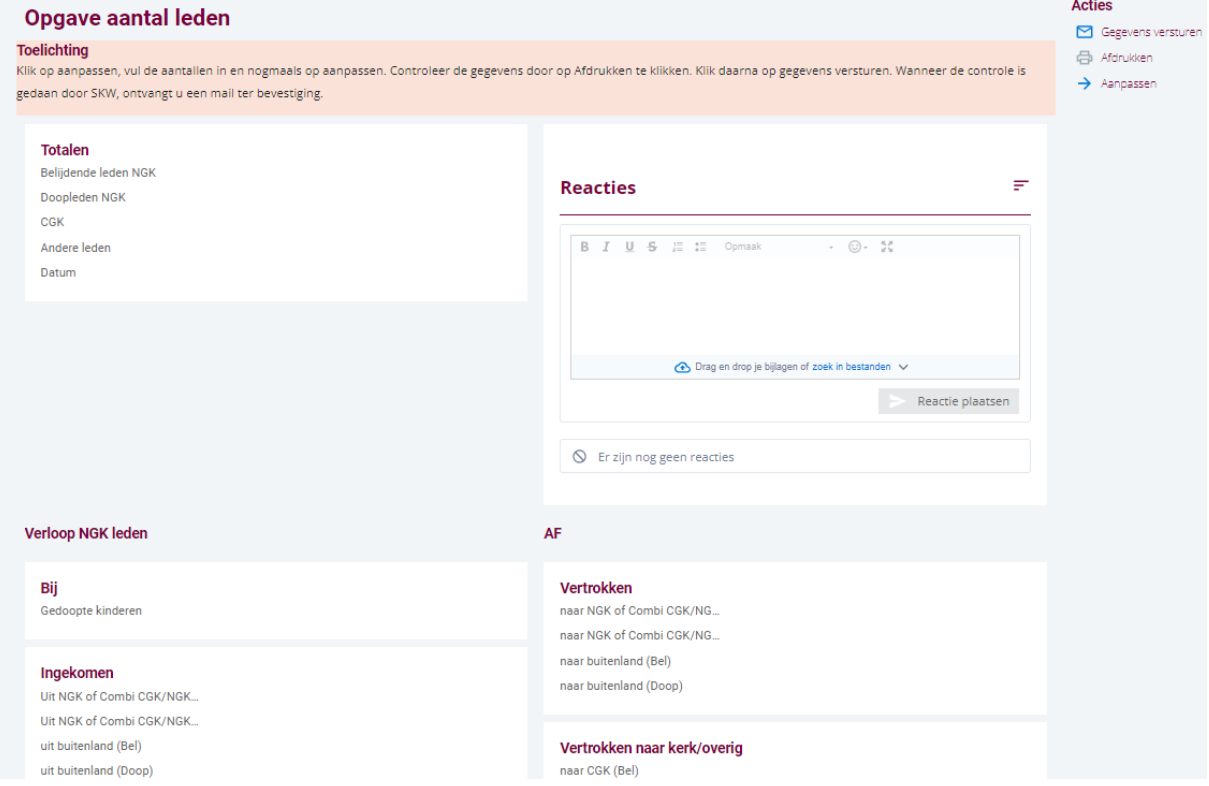

Rechts bovenin beeld ziet u drie knoppen: 'Gegevens versturen', 'Afdrukken' en 'Aanpassen'.

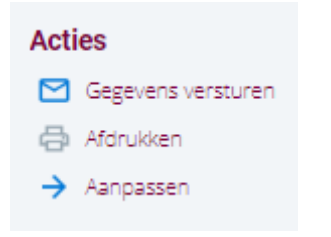

Klik op **Aanpassen** om uw ledentallen in te vullen. U komt nu in dit scherm:

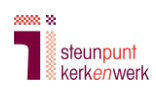

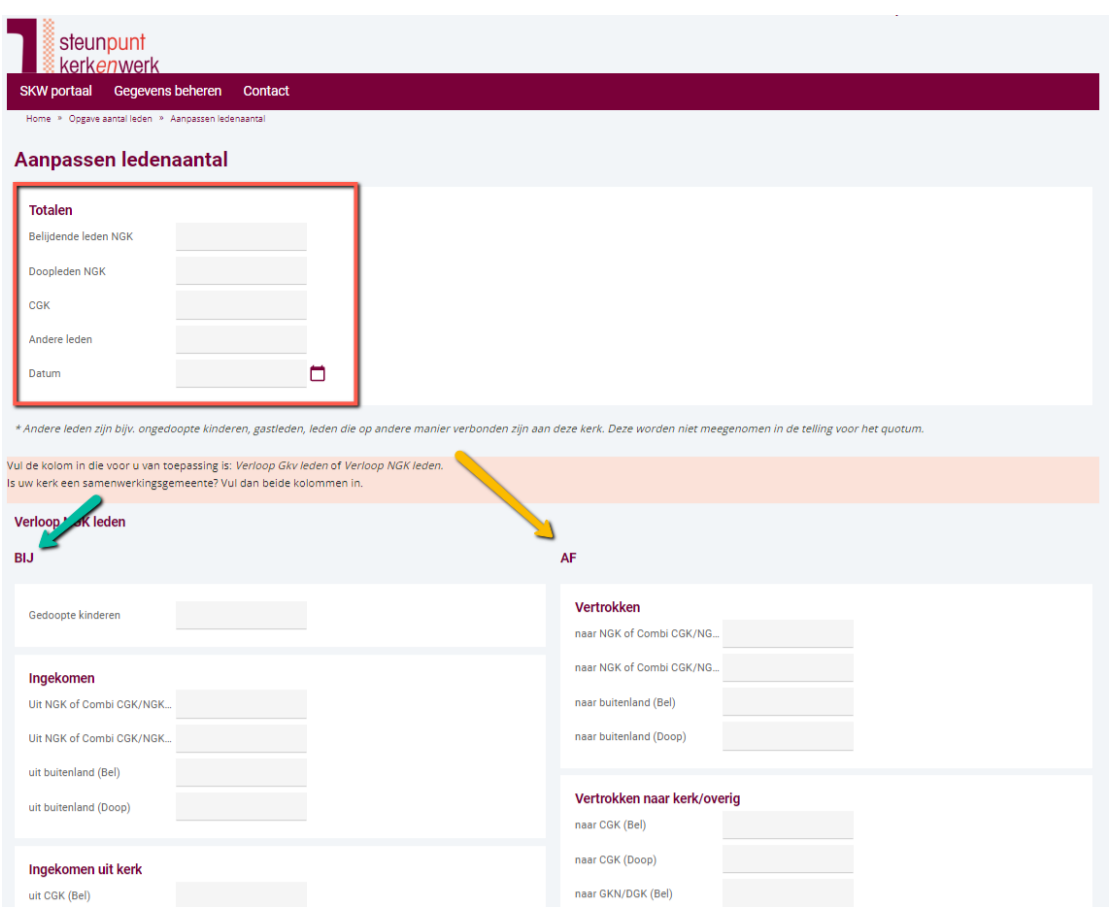

Hier vult u de ledentallen in die voor uw kerk van toepassing zijn. Bovenaan vult u eerst de totale aantallen in per **1 oktober jl** (zie roodomrande vak).

Daarna vult u in de velden daaronder het verloop in onder kopje 'Verloop NGK leden'. 'Bij' (zie groene pijl) voor de leden die erbij gekomen zijn en 'AF' (zie gele pijl) voor leden die niet meer aan uw kerk verbonden zijn.

Bent u een samenwerkingsgemeente met CGK-leden? Dan vult u van het CGK-deel alleen het totaal aantal leden in. Het verloop vult u alleen in van de NGK-leden.

Klik vervolgens nogmaals op 'Aanpassen'.

Via de knop **Afdrukken** kunt u (zonder dat u een printje hoeft te maken) de aantallen controleren. Alle aantallen goed gecontroleerd? Klik dan op 'Gegevens versturen'.

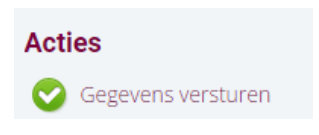

Eventueel kunt u nog een opmerking toevoegen. Klik vervolgens op 'Bevestigen'.

De actie is nu verdwenen uit uw portal. Na controle van SKW ontvangt u een bevestigingsmail.